# **Flexiroam nutzen** und **Gratis-Datenvolumen** erhalten

Um **Flexiroam nutzen** zu können und **dreimal im Jahr 1 GB kostenloses Datenvolumen für 5 Tage** (im Folgenden "Promotion Data Plan" genannt) zu erhalten, müssen Sie sich bei Flexiroam registrieren und die App herunterladen. Anschließend erstellen Sie in der App einen persönlichen Account, aktivieren Ihren Promotion Data Plan und installieren die Flexiroam eSIM/SIM, die Sie erhalten, auf Ihrem Smartphone.

#### **Hier zeigen wir Ihnen Schritt für Schritt, wie das funktioniert.**

Bitte achten Sie darauf, dass Ihr Gerät während dieses Prozesses mit einem **WLAN/Mobilfunknetz** verbunden ist.

## **Aktivierungscode für Ihren Promotion Data Plan**  bei Flexiroam als Kreditkateninhaber:in erhalten

- **1.** Melden Sie sich in der Web-Version Ihres Online-Kartenkontos an oder öffnen Sie Ihre Miles & More Credit Card-App.
- 2. Navigieren Sie zu "Kartenvorteile > Kartenleistungen > Flexiroam".
- **3.** Folgen Sie dem Link zur Anmeldeseite für Flexiroam.
- **4.** Geben Sie für Ihre Registrierung die ersten 8 Ziffern Ihrer Kreditkartennummer, Ihre Servicekartennummer und Ihre E-Mail-Adresse ein.
- **5.** Danach erhalten Sie den Aktivierungscode für Ihren Promotion Data Plan und den Link zur Flexiroam App.

Der Promotion Data Plan ist jeweils für das laufende Kalenderjahr gültig. Nach Ablauf eines Kalenderjahres erhalten Sie über die Anmeldeseite von Flexiroam einen neuen Promotion Data Plan. Geben Sie dafür wie oben beschrieben erneut die ersten 8 Ziffern Ihrer Kreditkartennummer, Ihre Servicekartennummer und Ihre E-Mail-Adresse ein. Der Aktivierungscode für Ihren neuen Promotion Data Plan wird Ihnen per Mail zugestellt.

#### **Bitte beachten Sie:**

- **Die Flexiroam App muss nicht erneut herunterladen werden.**
- Ihr Flexiroam Account ist weiterhin gültig. Sie müssen sich nicht neu anmelden.
- Die bei Erstanmeldung installierte eSIM/SIM können Sie weiter nutzen. Es ist kein neues Set-up nötig.

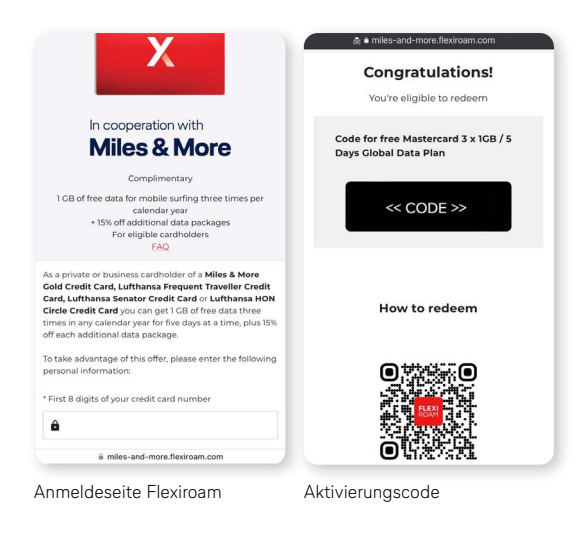

## **Flexiroam App downloaden und Account erstellen**

- **1.** Flexiroam ist nur über die Flexiroam App nutzbar. Laden Sie diese für **[iOS](https://apps.apple.com/de/app/flexiroam-x-esim-data-plans/id1084265472)** *A* oder **[Android](https://play.google.com/store/apps/details?id=com.flexiroamx&hl=de&gl=US&pli=1)** *A* kostenlos herunter.
- **2.** Erstellen Sie einen persönlichen Account und loggen Sie sich ein.

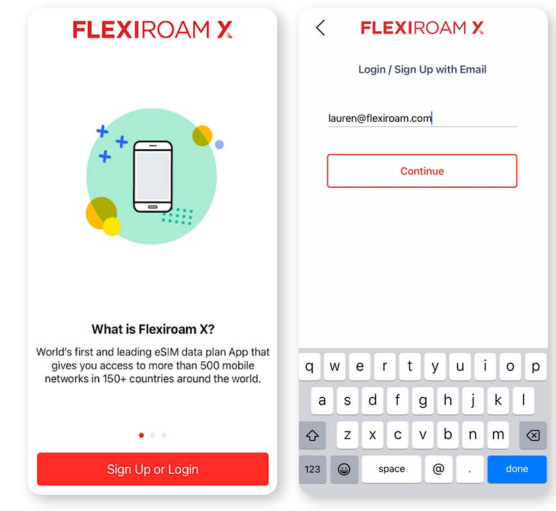

Flexiroam Account erstellen In die Flexiroam App einloggen

# **Promotion Data Plan aktivieren und Flexiroam eSIM/SIM erhalten**

- 1. Geben Sie in der Flexiroam App unter "Enter a Code" bitte den Aktivierungscode für Ihren Promotion Data Plan ein, den Sie bei der Registrierung für Flexiroam erhalten haben, und klicken Sie auf "Apply".
- **2.** Ihren Promotion Data Plan finden Sie dann unter .View My Plans".
- **3.** Die Flexiroam App erkennt automatisch, ob Ihr Smartphone eSIM-fähig ist oder nicht.

## Ihr Smartphone ist **eSIM-fähig**

- 4. Bestätigen Sie im nächsten Step mit "Confirm".
- **5.** Die Flexiroam eSIM ist nun in Ihrem Account hinterlegt.

## Ihr Smartphone ist **nicht eSIM-fähig**

**4.** Sie werden aufgefordert, eine kostenlose Flexiroam SIM-Karte (Starter Pack) zu bestellen. Sie wird Ihnen per Kurier innerhalb von 3–7 Werktagen zugesandt. Ihre Sendungsverfolgungsnummer wird innerhalb von 2 Werktagen nach Bestätigung Ihrer Bestellung an Ihre E-Mail-Adresse gesendet. Sie können auch in der Flexiroam App zur "Startseite" und dann zu "Track your order in the Flexiroam X app to view your order status" navigieren, um Ihren Bestellstatus zu sehen.

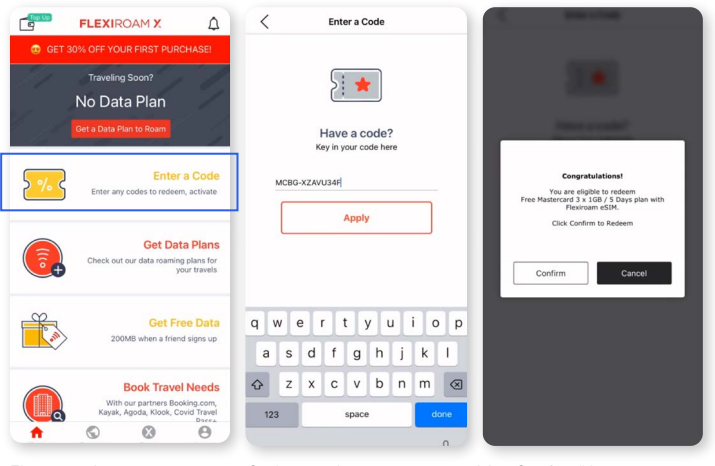

Flexiroam App "Enter a Code" Code eingeben Mit "Confirm" bestätigen

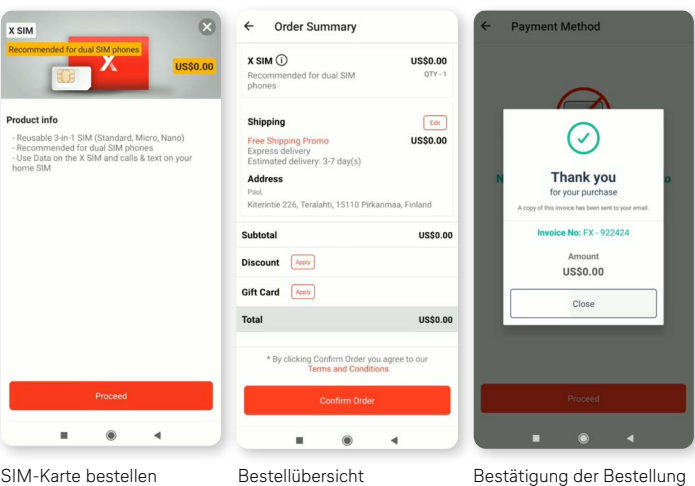

# **Flexiroam eSIM/SIM installieren und aktivieren**

### Ihr Smartphone ist **eSIM-fähig**

### **eSIM gleich installieren:**

- **1.** Nachdem Sie Ihre Flexiroam eSIM erhalten haben, werden Sie direkt gefragt, ob Sie diese installieren möchten.
- 2. Klicken Sie dafür auf "Install eSIM" und folgen Sie den Anweisungen auf Ihrem Smartphone, bis Ihre eSIM erfolgreich installiert ist.

#### **eSIM aktivieren:**

**1.** Aktivieren Sie nun Ihre neu installierte eSIM in den Einstellungen Ihres Geräts. Dafür finden Sie **[hier eine ausführliche](http://mastercard.flexiroam.com/mastercard/tutorials)  Anleitung [für iOS und Android](http://mastercard.flexiroam.com/mastercard/tutorials)**.

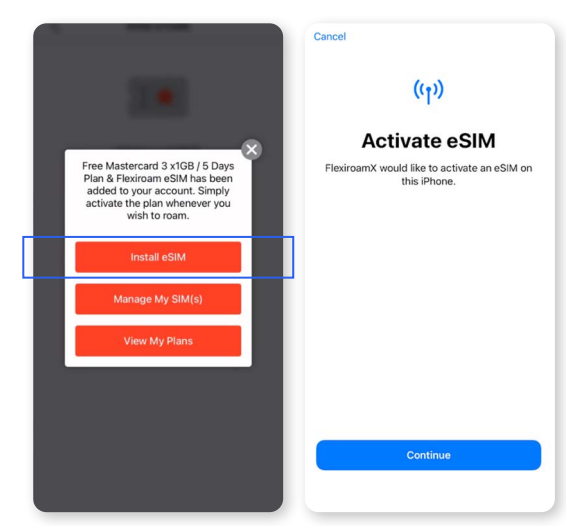

eSIM gleich installieren and Anweisungen auf dem Smartphone folgen

#### **Flexiroam eSIM später manuell installieren:**

- **1.** Klicken Sie unten im Menü der Flexiroam App auf "Account > Manage My SIM(s)" und wählen Sie dort die Flexiroam eSIM aus, indem Sie auf "Tap to install" klicken.
- **2.** Folgen Sie dann den Anweisungen auf Ihrem Smartphone, bis Ihre eSIM erfolgreich installiert ist

#### **eSIM aktivieren:**

**1.** Aktivieren Sie nun Ihre neu installierte eSIM in den Einstellungen Ihres Geräts. Dafür finden Sie **[hier eine ausführliche Anleitung für iOS und Android](http://mastercard.flexiroam.com/mastercard/tutorials)**.

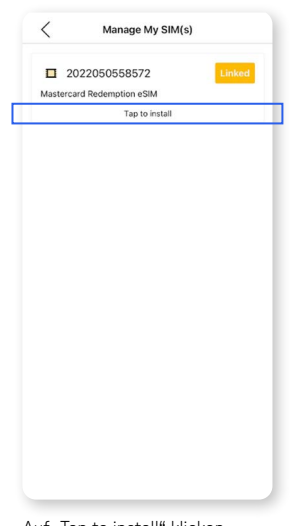

Auf "Tap to install" klicken

### Ihr Smartphone ist **nicht eSIM-fähig**

- **1.** Um die gelieferte SIM mit Flexiroam zu verknüpfen, klicken Sie in der App auf "Link Starter Pack" und scannen Sie den CQ-Code, den Sie per E-Mail erhalten haben. Oder geben Sie den angegebenen 20-stelligen Digit Code ein.
- **2.** Installieren Sie danach die SIM-Karte auf Ihrem Smartphone (aktuelle SIM-Karte tauschen oder Dual-SIM-verwenden). Hier finden Sie dazu eine **[detaillierte Anleitung für iOS und Android](http://mastercard.flexiroam.com/mastercard/tutorials)**.

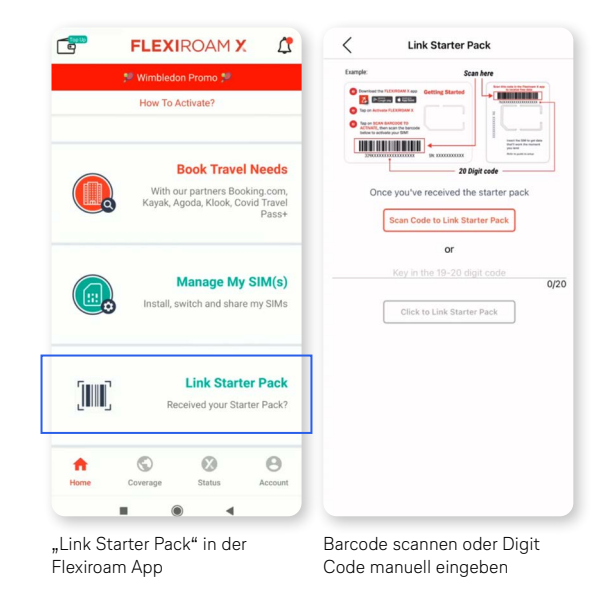

## **Flexiroam eSIM/SIM auswählen**

### Flexiroam eSIM/SIM auswählen – **iOS**

- **1.** Gehen Sie auf Ihrem Device zu "Einstellungen > Mobilfunk > SIMs". Wählen Sie die "FlexiroamX" eSIM/SIM aus. Klicken Sie auf "Diese Leitung aktivieren".
- 2. Gehen Sie danach zu "Einstellungen > Mobilfunk > Mobile Daten" und wählen Sie die neu hinzugefügte eSIM/SIM aus.

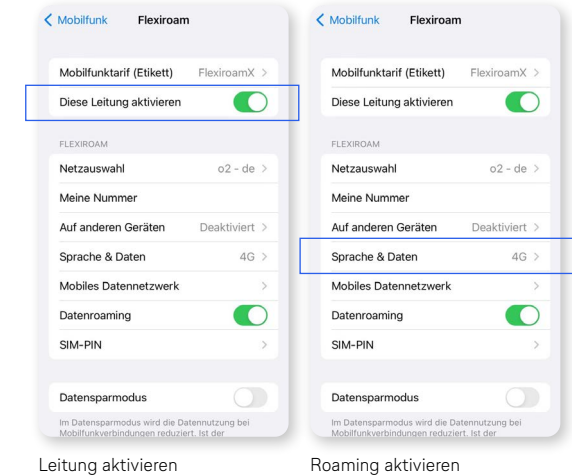

## Flexiroam eSIM/SIM auswählen – **Android**

- **1.** Gehen Sie zu "Einstellungen > Netzwerk & Internet > Verbindungen " und tippen Sie auf das + neben dem Punkt "Mobiles Netzwerk".
- **2.** Tippen Sie auf "Sie haben keine SIM-Karte?" und dann auf "Weiter".
- **3.** Scannen Sie den eSIM QR-Code und tippen Sie auf "Aktivieren".
- **4.** Sobald Ihre Flexiroam eSIM/SIM erfolgreich hinzugefügt wird, tippen Sie auf "Flexiroam".
- **5.** Schalten Sie "Mobile Daten & Roaming" ein.

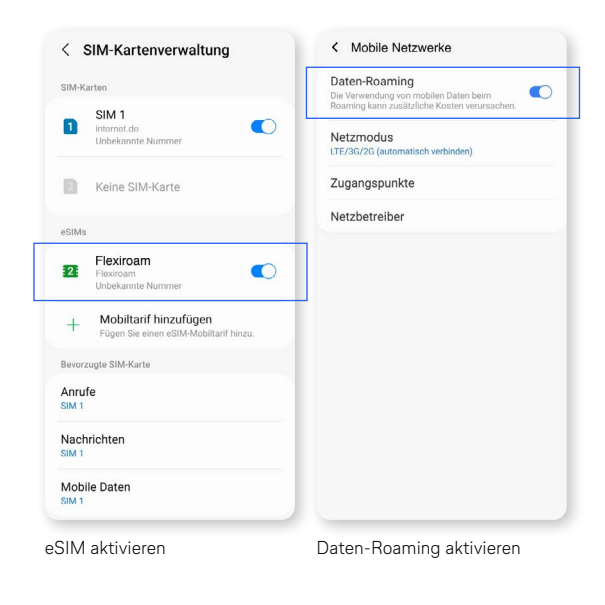

## **Promotion Data Plan starten**

- 1. Unter "View My Plans" können Sie Ihre gebuchten Datentarife in der Flexiroam App einsehen. Hier finden Sie auch Ihren Promotion Data Plan.
- **2.** Wählen Sie den gewünschten Tarif aus und aktivieren Sie ihn mit Klick auf "Start Plan". Sie können sofort das kostenlose Datenvolumen nutzen und das Roaming starten. Alternativ können Sie auch ein beliebiges anderes Startdatum auswählen.

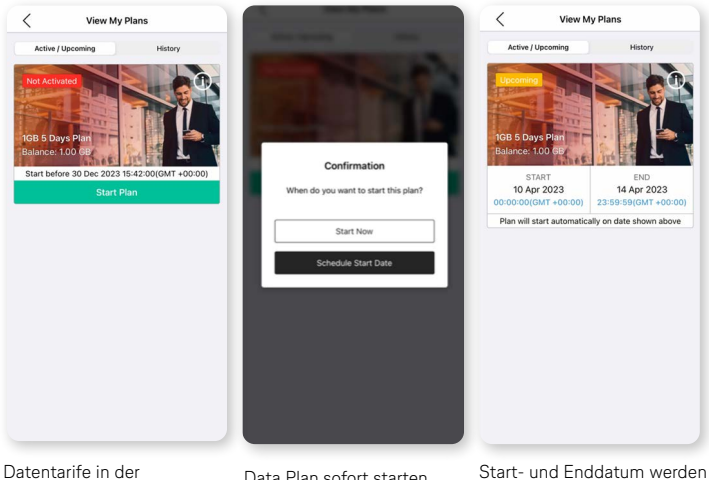

Flexiroam App einsehen

Data Plan sofort starten oder Startdatum auswählen angezeigt

# **Nutzung beenden**

### Zum primären Mobilfunktarif zurück wechseln – **iOS**

- 1. Gehen Sie zu "Einstellungen > Mobilfunk > Mobile Daten" und wählen Sie "Primär" aus.
- **2.** Gehen Sie zu "Einstellungen > Mobilfunk > SIMs" und wählen Sie die "FlexiroamX" SIM aus.
- **3.** Schalten Sie "Diese Leitung aktivieren" aus.

### Zum primären Mobilfunktarif zurück wechseln – **Android**

- **1.** Gehen Sie zu "Einstellungen > Netzwerk & Internet > Mobiles Netzwerk".
- 2. Tippen Sie auf Ihre Standard-SIM und aktivieren Sie "Mobile Daten".